## **CONFIGURAZIONE SMTP AUTENTICATO su OUTLOOK EXPRESS**

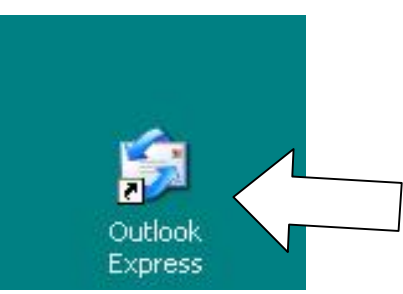

## Aprire il programma Outlook Express.

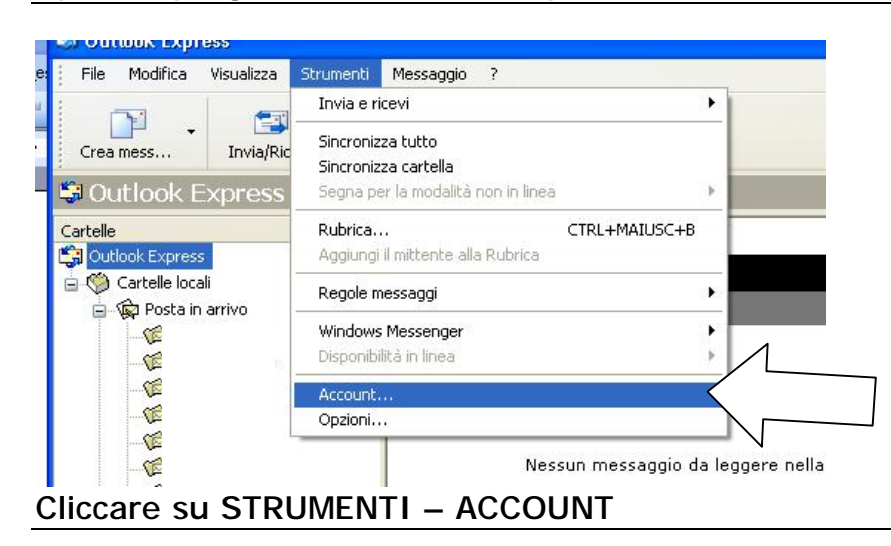

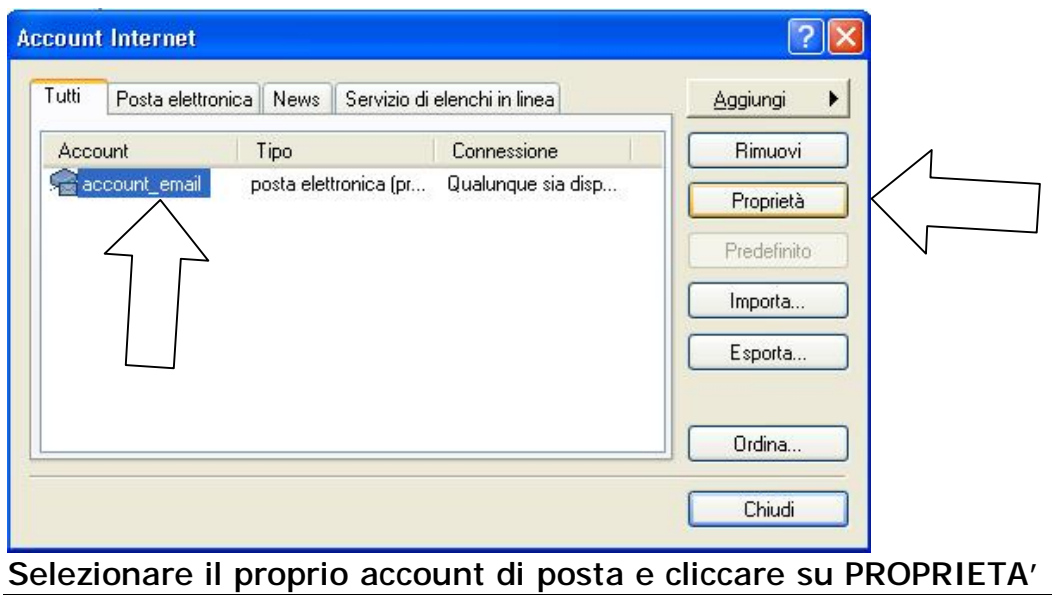

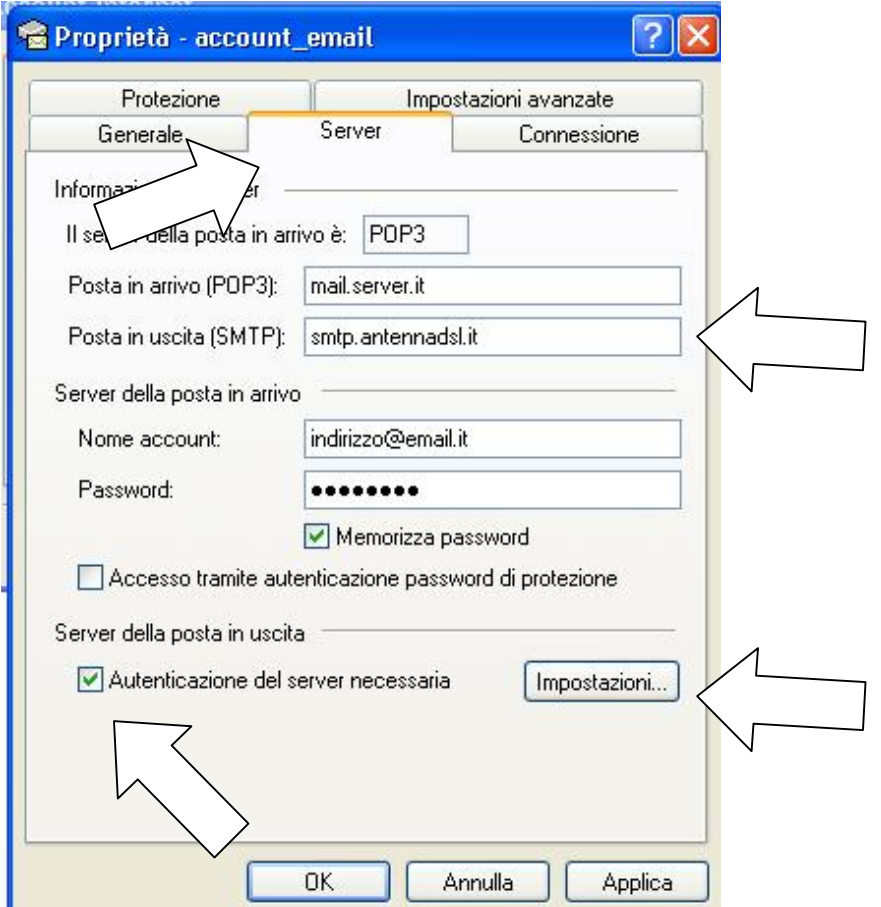

Cliccare sulla linguetta SERVER in alto, inserire su Posta in uscita (SMTP): smtp.antennadsl.it (come riportato nell'immagine sopra), poi spuntare AUTENTICAZIONE DEL SERVER NECESSARIA in basso e cliccare su IMPOSTAZIONI

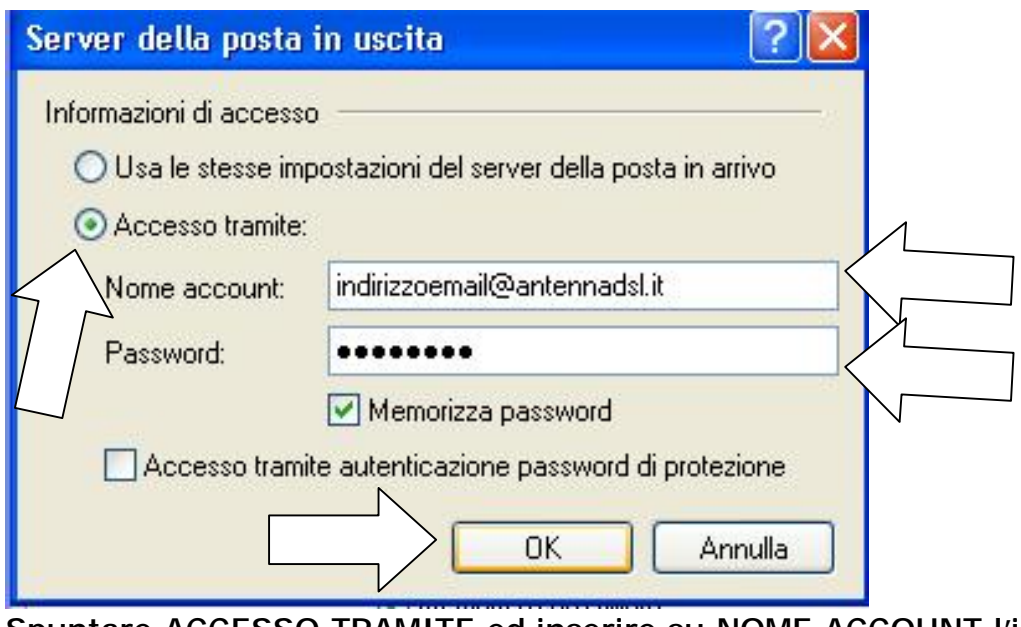

Spuntare ACCESSO TRAMITE ed inserire su NOME ACCOUNT l'indirizzo email [@antennadsl.it](mailto:@antennadsl.it) e su PASSWORD la password forniti dall'assistenza tecnica e poi cliccare su OK

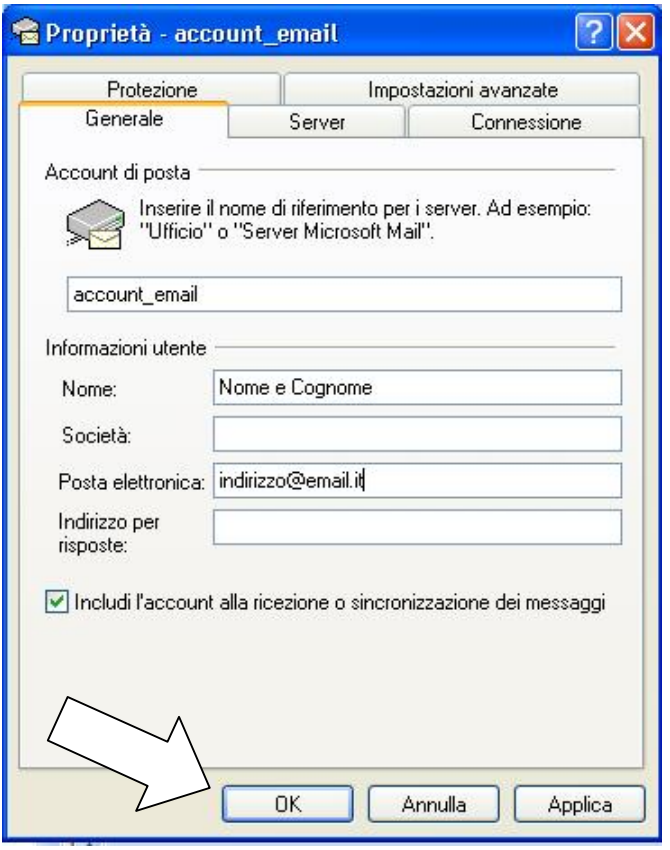

Cliccare su OK per confermare le modifiche

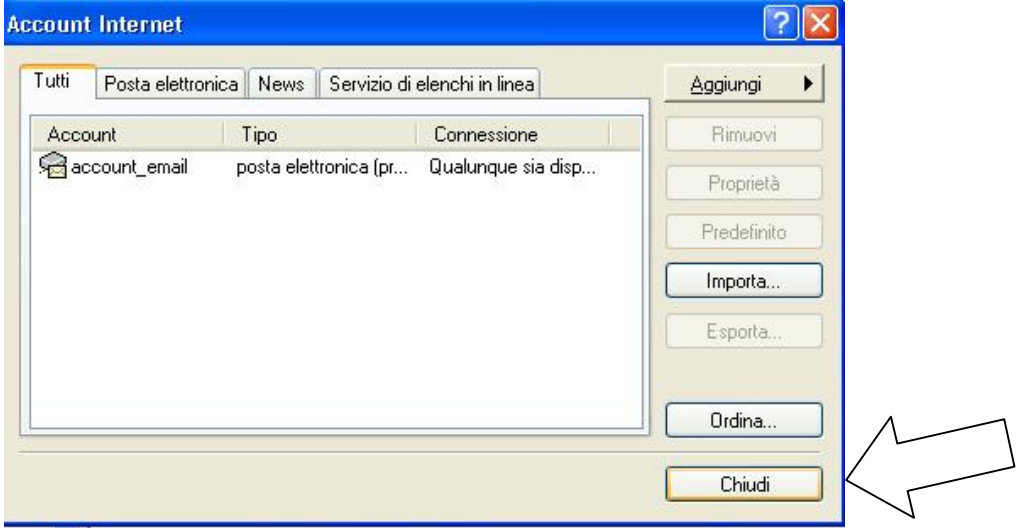

Cliccare su CHIUDI per tornare sul programma outlook express.

A questo punto provare ad inviare una e-mail, anche a sé stessi.

Nel caso in cui dovessero esserci problemi in invio, controllare bene le configurazioni sopra indicate.

Per assistenza contattare l'help desk al numero 0761 176 29 00.